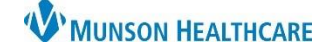

# **Interactive View: Documenting Circumcisions** for Maternity Nurses

Cerner PowerChart **EDUCATION**

### **Description**

Circumcisions require documentation for the procedure, the assessment, and the care provided.

#### **Circumcision Procedure Documentation**

Within the newborn baby's chart go to:

- 1. Interactive View from the dark menu.
- 2. Select the NB Procedures band.
- 3. Single click on the dynamic group icon next to Procedure(s) to document the circumcision procedure.

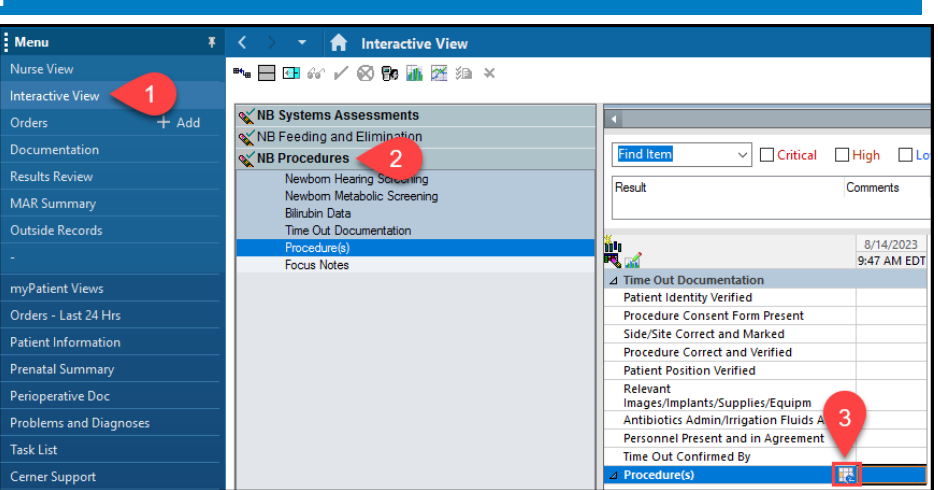

To create the dynamic group label for the circumcision procedure:

- 1. Select **Circumcision** from the Procedure Name box.
- 2. Insert the date of the procedure in the Procedure Date field.
- 3. Click **OK**.

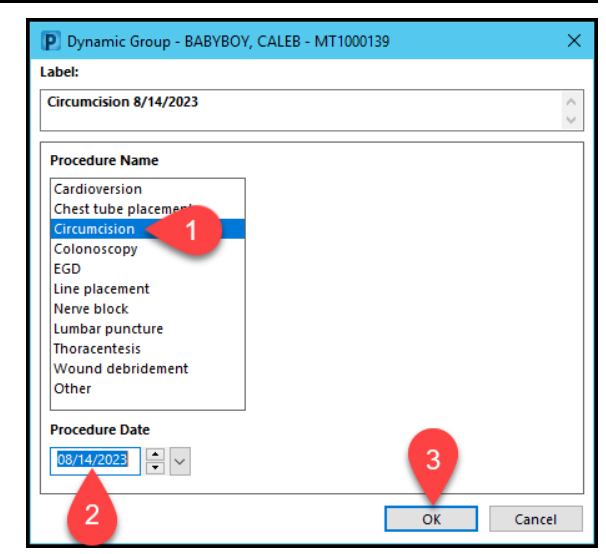

Once the dynamic group label is made for the circumcision procedure:

- 1. Document the appropriate information.
	- a. **Note:** Not all information will be appropriate to document. Skip the fields that do not pertain to the circumcision procedure.
- 2. Sign the documentation.

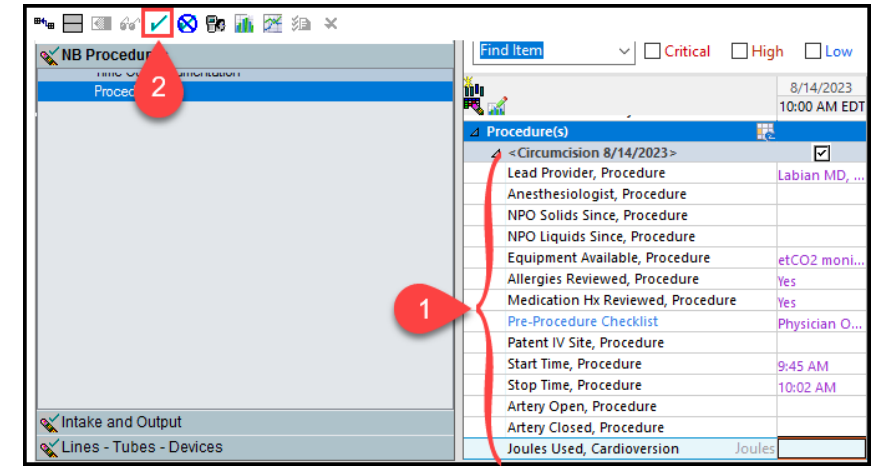

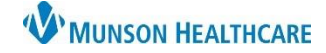

## **Interactive View: Documenting Circumcisions** for Maternity Nurses

Cerner PowerChart **EDUCATION**

#### **Circumcision Wound/Assessment Documentation**

Within the newborn baby's chart go to:

- 1. Interactive View from the dark menu.
- 2. Select the NB Systems Assessments band.
- 3. Click on **Integumentary Assessment**.
- 4. Single click on the dynamic group icon next to Skin/Wound Variance(s) to initiate the label for the wound assessment.

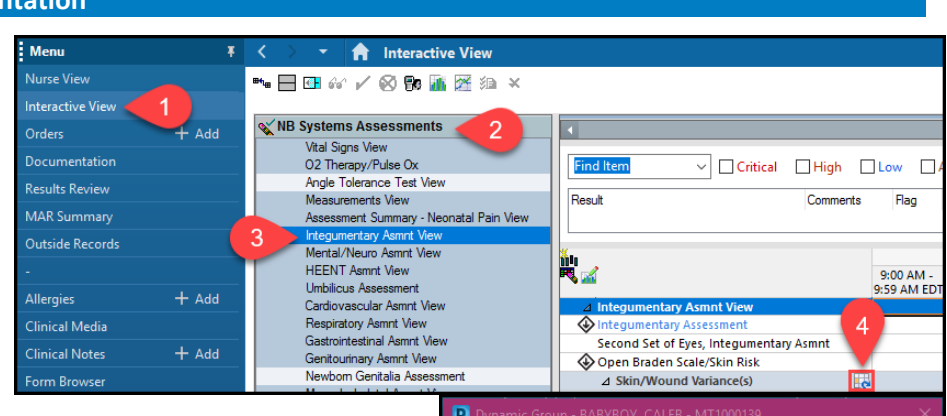

To create a dynamic group label for the circumcision wound assessment:

- 1. Select the Skin/Wound Location.
- 2. Select the Skin/Wound Laterality.
- 3. Click **OK**.

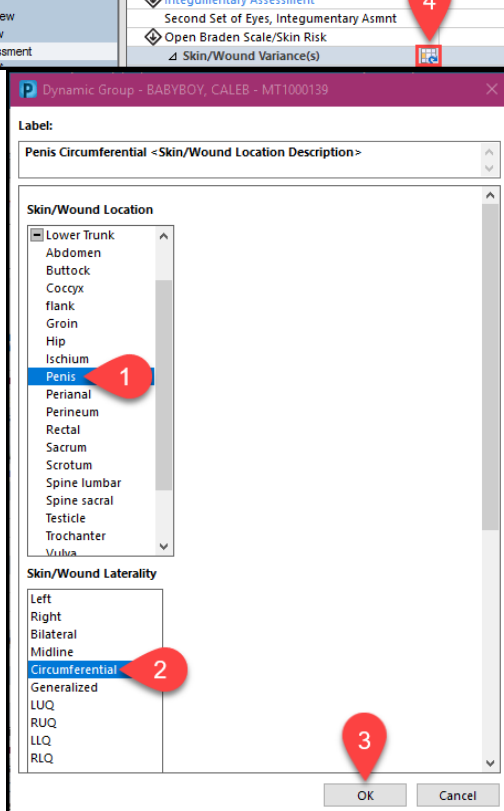

Once the dynamic group label is created for the circumcision wound assessment:

- 1. Document the appropriate information about the assessment.
- 2. Sign the documentation.

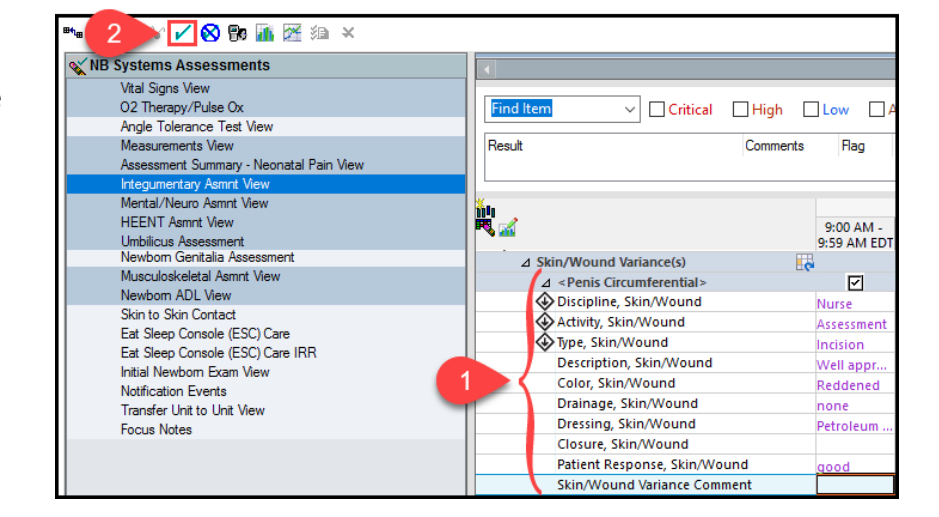